## USER'S GUIDE

MegaRAID<sup>®</sup>
Device Driver
Installation

February 2003

Version 1.0

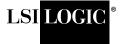

This document contains proprietary information of LSI Logic Corporation. The information contained herein is not to be used by or disclosed to third parties without the express written permission of an officer of LSI Logic Corporation.

LSI Logic products are not intended for use in life-support appliances, devices, or systems. Use of any LSI Logic product in such applications without written consent of the appropriate LSI Logic officer is prohibited.

Document DB11-000018-00, February 2003

LSI Logic Corporation reserves the right to make changes to any products herein at any time without notice. LSI Logic does not assume any responsibility or liability arising out of the application or use of any product described herein, except as expressly agreed to in writing by LSI Logic; nor does the purchase or use of a product from LSI Logic convey a license under any patent rights, copyrights, trademark rights, or any other of the intellectual property rights of LSI Logic or third parties.

Copyright © 2003 by LSI Logic Corporation. All rights reserved.

#### TRADEMARK ACKNOWLEDGMENT

LSI Logic, the LSI Logic logo design, and MegaRAID are trademarks or registered trademarks of LSI Logic Corporation. MS-DOS, Windows, and Windows NT are registered trademarks of Microsoft Corporation. Novell and Netware are registered trademarks of Novell, Inc. Red Hat is a registered trademark of Red Hat, Inc. Linux is a registered trademark of Linus Torvalds. All other brand and product names may be trademarks of their respective companies.

AΡ

To receive product literature, address your request to:

To receive product literature, visit us at http://www.lsilogic.com.

For a current list of our distributors, sales offices, and design resource centers, view our web page located at

http://www.lsilogic.com/contacts/index.html

## **Preface**

This manual is the primary reference for the operating system drivers provided with the LSI Logic MegaRAID<sup>®</sup> devices. It describes the drivers for all supported operating systems and explains how to install them.

#### **Audience**

This document is intended for people installing an operating system driver for a MegaRAID controller.

## Organization

This document has the following chapters:

- Chapter 1, Overview, describes the MegaRAID controller and lists the operating systems for which drivers are provided.
- Chapter 2, Windows NT 4.0 Driver Installation provides installation instruction for Windows NT.
- Chapter 3, Windows 2000 Driver Installation provides installation instruction for Windows 2000.
- Chapter 4, Windows XP Driver Installation provides installation instruction for Windows XP.
- Chapter 5, Windows.NET Driver Installation provides installation instruction for Windows.NET.
- Chapter 6, Novell NetWare Driver Installation provides installation instruction for Novell NetWare.
- Chapter 7, Red Hat Linux Driver Installation provides installation instruction for Red Hat Linux.

## MegaRAID System Installation Sequences and Document Organization

The following table outlines the installation, configuration, and management sequences for a MegaRAID Serial ATA system. Each sequence consists of a series of steps and operations that the reference manual explains. LSI Logic recommends performing the sequences in the order listed when you install and configure your Serial ATA system.

| Sequence | Task                                                                                                    | Reference Manual                                    |
|----------|----------------------------------------------------------------------------------------------------|-----------------------------------------------------|
| 1        | Understand RAID system theory and operation.                                                                                                    | LSI Logic RAID Primer                               |
| 2        | Install the MegaRAID Serial ATA storage adapter and the related hardware.                                                                                                    | MegaRAID SATA150 User's Guide                       |
| 3        | Configure the physical arrays and logical devices using either the MegaRAID Configuration Utility (CU) or the WebBIOS CU.                                                                                                    | MegaRAID Software User's Guide                      |
| 4        | Install the MegaRAID device drivers.                                                                                                    | MegaRAID Device Driver<br>Installation User's Guide |
| 5        | Manage, monitor, and re-configure the RAID array using either the MegaRAID Manager tool or the Power Console Plus tool. Each tool runs under an operating system and can manage the RAID array while the system is operating. | MegaRAID Software User's Guide                      |

#### Related Publications

## LSI Logic RAID Primer

Document Number: DB09-000123-00

This document explains RAID. Refer to this guide for definitions involving RAID and an explanation of RAID implementations.

## MegaRAID SATA150 Storage Adapters User's Guide

Document Number: DB15-000272-00

This document explains how to install your MegaRAID SATA150 storage adapter into the host system. It also provides the electrical and physical specifications, jumper definitions, and connector locations for the storage adapter.

## MegaRAID Device Driver Installation User's Guide

Document Number: DB11-000018-00

This document explains how to install the MegaRAID device driver for your operating system. The information in this document is independent of the back-end bus and applies to both MegaRAID SCSI storage adapters and Serial ATA storage adapters.

## MegaRAID Software Configuration User's Guide

Document Number: DB15-000269-00

This document explains the various RAID system configuration, monitoring, and management tools that MegaRAID provides. This document provides step-by-step instructions for using the MegaRAID CU and WebBIOS CU BIOS-based utilities, as well as the MegaRAID Manager and Power Console Plus OS-based tools. The information in this document is independent of the back-end bus and applies to both MegaRAID SCSI storage adapters and Serial ATA storage adapters.

#### Conventions

| Convention    | Definition                                                                                | Examples                            |
|---------------|-------------------------------------------------------------------------------------------|-------------------------------------|
| Bold          | Buttons and tabs within GUIs are listed in bold.                                          | Next, Have Disk                     |
| $\rightarrow$ | Used to indicate a series of selections in a GUI.                                         | Start → Programs                    |
| < >           | Key presses are enclosed in angle brackets.                                               | <f6>, <n>, <enter></enter></n></f6> |
| Courier       | Screen Text, filenames, directory paths, and user-entered commands are listed in Courier. | A:\Windows, Setup could             |

### **Revision History**

| Data     | Version     | Changes        |
|----------|-------------|----------------|
| December | Version 1.0 | First Release. |

## **Technical Support**

LSI Logic provides technical support only for LSI Logic products purchased directly from LSI Logic or from an authorized LSI Logic reseller.

- If you purchased the MegaRAID controller from LSI Logic or from a certified LSI Logic reseller, call LSI Logic technical support at (678) 728-1250. Please be prepared to specify the serial number of the product.
- If the MegaRAID controller was installed as part of a system manufactured by a company other than LSI Logic, or if you purchased an LSI Logic product from an unauthorized reseller, call the technical support department of the computer manufacturer or the unauthorized reseller. LSI Logic does not provide direct technical support in this case.

## **Contents**

| Chapter 1 Overview     |                  |                                                    |     |
|------------------------|------------------|----------------------------------------------------|-----|
| Over view              | 1.1              | Driver Description                                 | 1-1 |
|                        | 1.2              | Driver Names                                       | 1-2 |
| Chapter 2              |                  |                                                    |     |
| Windows NT 4           | .0 Driver        | Installation                                       |     |
|                        | 2.1              | New Windows NT 4.0 System Driver Installation      | 2-1 |
|                        | 2.2              | Existing Windows NT 4.0 System Driver Installation | 2-2 |
| Chapter 3              |                  |                                                    |     |
| Windows 2000           | Driver II        | nstallation                                        |     |
|                        | 3.1              | New Windows 2000 System Driver Installation        | 3-1 |
|                        | 3.2              | Existing Windows 2000 System Driver Installation   | 3-2 |
| Chapter 4 Windows XP D | river Inc        | tallation                                          |     |
| Willdows XF L          | 4.1              | New Windows XP System Driver Installation          | 4-1 |
|                        | 4.2              | Existing Windows XP System Driver Installation     | 4-2 |
| Chapter 5              |                  |                                                    |     |
| Windows.NET            | <b>Driver In</b> | stallation                                         |     |
|                        | 5.1              | New Windows.NET System Installation                | 5-1 |
|                        | 5.2              | Existing Windows.NET System Installation           | 5-2 |
| Chapter 6              |                  |                                                    |     |
| <b>Novell NetWard</b>  | e Driver         | Installation                                       |     |
|                        | 6.1              | NetWare Driver Files Description                   | 6-1 |

|                          | 6.2          | New Novell NetWare System Driver Installation      | 6-2 |
|--------------------------|--------------|----------------------------------------------------|-----|
|                          | 6.3          | Existing Novell NetWare System Driver Installation | 6-3 |
| Chapter 7<br>Red Hat Lin | ux Driver Ir | nstallation                                        |     |
|                          | Inde         | x                                                  |     |
|                          | Cust         | comer Feedback                                     |     |
| Tables                   |              |                                                    |     |
|                          | 1.1          | MegaRAID Device Driver Files                       | 1-3 |
|                          | 6.1          | MegaRAID Novell NetWare Driver File Description    | 6-1 |

## Chapter 1 Overview

This chapter provides an overview of the drivers for the MegaRAID controllers. It consists of the following sections:

- Section 1.1, "Driver Description"
- Section 1.2, "Driver Names"

## 1.1 Driver Description

You can install the MegaRAID controller in any IBM AT-compatible computer that has a PCI local bus. The controller can run under MS-DOS or any DOS-compatible operating system using the standard AT BIOS INT 13h hard disk drive interface.

To use the controller with other operating systems, you must install software drivers. LSI Logic provides software drivers for the following operating systems:

- MS-DOS version 6.xx or later
- Microsoft Windows NT V4.0, 2000, XP, and .NET
- Novell NetWare 5.1 and 6.0
- Red Hat Linux versions 7.3 and 8.0

Subsequent chapters in this manual provide detailed installation instructions for each operating system. Use the latest updates provided by the operating system manufacturer. Also, review the readme file that accompanies the driver for any updated information.

MegaRAID provides separate drivers for MegaRAID SCSI controllers and MegaRAID Serial ATA controllers. The MegaRAID Ultra320 SCSI driver supports 320 Mbyte/s data transfers using the Ultra320 SCSI

protocol. The MegaRAID Serial ATA driver supports 150 Mbyte/s data transfer using the Serial ATA protocol. Both drivers

- support the PCI 2.2 protocol
- support multiple RAID Storage Adapters (RSAs)
- provide the ability to see newly configured logical drivers in Disk Administrator without rebooting the system
- allow deletion of the last logical drive created using Power Console Plus (see the MegaRAID Configuration Software User's Guide for more information)
- support use of the remaining array capacity by Power Console Plus

Because LSI Logic regularly updates device drivers, there might be a feature added to your driver that is not included in the most recent manual publication. If you have a question about a feature, consult the readme file that accompanied the driver, or contact your MegaRAID support representative.

## 1.2 Driver Names

Table 1.1 lists the device driver files for MegaRAID controllers. The driver files are available on the *Driver and Documentation CD* that accompanied your MegaRAID controller. LSI Logic updates the MegaRAID device drivers frequently. To ensure you have the current version of this driver, download the driver from the LSI Logic web site: <a href="http://www.lsilogic.com">http://www.lsilogic.com</a>. See the readme file that accompanies the driver for any updated information.

To make the driver diskette, copy the files from the *Driver and Documentation CD* to an empty floppy diskette, or download the driver files from the LSI Logic webpage and copy them to an empty floppy diskette. Label the diskette as the MegaRAID driver diskette for the given operating system.

Table 1.1 MegaRAID Device Driver Files

| Operating<br>System | SCSI Driver File Names                                                          | Installation<br>Reference |
|---------------------|---------------------------------------------------------------------------------|---------------------------|
| DOS                 | Megarcdr.SYS, MEGACONF.EXE, MEGASPI.SYS                                         | _                         |
| Window NT 4.0       | Mraid35x.sys, OEMSETUP.INF, TXTSETUP.OEM                                        | Chapter 2                 |
| Windows 2000        | mraid2k.cat, MRAID2K.sys, NODEV.INF, OEMSETUP.INF, TXTSETUP.OEM                 | Chapter 3                 |
| Windows XP          | Mraid35x.sys, NODEV.INF, OEMSETUP.INF, TXTSETUP.OEM                             | Chapter 4                 |
| Window.NET          | Mraid35x.sys, NODEV.INF, OEMSETUP.INF, RELEASE.TXT, TXTSETUP.OEM                | Chapter 5                 |
| Novell NetWare      | MEGA4_XX.DDI, MEGA4_XX.HAM, MEGAMGR.NLM, MEGAM-MIO.NLM, MEGAMON.NLM, Readme.txt | Chapter 6                 |
| Red Hat Linux       | _                                                                               | Chapter 7                 |

## Chapter 2 Windows NT 4.0 Driver Installation

This chapter describes the installation of the Windows NT 4.0 driver and consists of the following sections:

- Section 2.1, "New Windows NT 4.0 System Driver Installation"
- Section 2.2, "Existing Windows NT 4.0 System Driver Installation"

#### 2.1 **New Windows NT 4.0 System Driver Installation**

This procedure installs the MegaRAID device driver on a new Window NT 4.0 system. Windows NT 4.0 automatically adds the driver to the registery and copies the driver to the appropriate directory.

Start the Windows NT 4.0 installation by booting from the Step 1. Windows NT 4.0 CD-ROM.

> The system BIOS must support booting from a CD-ROM. BIOS settings might require changes to allow CD-ROM booting. See your system documentation.

Step 2. Press <F6> when the screen displays:

"Windows NT Setup."

You must press <F6> for the system to recognize the new Note: driver.

Choose <S> to specify an additional device when the screen Step 3. displays:

> "Setup could not determine the type of one or more mass storage devices...".

If this screen is not displayed as the first user input, then Note: pressing <F6> was not seen by the setup program. Reboot the system, and return to step 2.

The system prompts for the driver diskette.

- Step 4. Insert the MegaRAID driver diskette, and press <Enter>.
- Step 5. Select the MegaRAID driver from the menu by highlighting it. Press <Enter> to proceed.
- Step 6. Follow the Microsoft Windows NT 4.0 installation procedure.

## 2.2 Existing Windows NT 4.0 System Driver Installation

This procedure installs or updates the MegaRAID Driver on an existing Windows NT installation.

- 1. Click the Start button.
- 2. Select Control Panel → SCSI Adapter.
- 3. Select Driver → Add/Remove SCSI Adapter.
- 4. Click the **Have Disk** button.
- 5. Insert the CD with the MegaRAID Windows NT driver or the driver diskette that you created from the LSI Logic webpage.
- 6. If you are using the *Driver and Documentation CD*, browse the CD to find the /MS Windows/Driver/Nt40 directory.
- 7. Select the driver you want to install and click **OK**.
- 8. When prompted, restart the system for the changes to take effect.

## Chapter 3 Windows 2000 Driver Installation

This chapter describes the installation of the Windows 2000 driver and consists of the following sections:

- Section 3.1, "New Windows 2000 System Driver Installation"
- Section 3.2, "Existing Windows 2000 System Driver Installation"

#### **New Windows 2000 System Driver Installation** 3.1

This procedure installs the MegaRAID device driver on a new Windows 2000 system. Windows 2000 automatically adds the driver to the registry and copies the driver to the appropriate directory.

Start the Windows 2000 installation by booting from the Step 1. Windows 2000 CD-ROM.

> The system BIOS must support booting from a CD-ROM. BIOS settings might require changes to allow CD-ROM booting. See your system documentation.

Step 2. Press <F6> when the screen displays:

```
"Press F6 if you need..."
```

You must press <F6> for the system to recognize the new Note: driver.

Choose <S> to specify an additional device when the Step 3. screen displays:

> "Setup could not determine the type of one or more mass storage devices..."

If this screen is not displayed as the first user input, then Note: pressing <F6> was not seen by the setup program. Reboot the system, and return to step 2.

- Step 4. The system prompts for the manufacturer-supplied hardware support disk. Insert the driver diskette containing the Windows 2000 device driver, and press <Enter>.
- Step 5. Select the Windows 2000 device driver from the menu by highlighting it and press <Enter>.
- Step 6. Press <Enter> again to proceed.

  Return to the Windows 2000 Setup screen.
- Step 7. Windows displays a "Welcome to Setup" window.

  Press <Enter> to proceed.
- Step 8. Follow the Microsoft Windows 2000 installation procedure by pressing "C" to continue.
- Step 9. Repeat this process for each channel on your system.

## 3.2 Existing Windows 2000 System Driver Installation

This procedure installs or updates the MegaRAID device driver on an existing Windows 2000 system.

- Step 1. Boot Windows 2000.

  The Found New Hardware Wizard begins.
- Step 2. Click the **Next** button.
- Step 3. Insert the driver diskette into the A:\ drive.
- Step 4. Click the **Search for a Suitable Driver...** button and click **Next**.
- Step 5. Click the **Next** button.
- Step 6. Check the **Specify Location** box, uncheck all other boxes, and click the **Next** button.
- Step 7. Type A:\W2K and click the **OK** button.
- Step 8. Click the **Next** button on the Driver Files Search Results window.
- Step 9. Click the **Finish** button to complete the driver installation.
- Step 10. Repeat this process for all the channels on your controller.

# Chapter 4 Windows XP Driver Installation

This chapter describes the installation of the Windows XP driver and consists of the following sections:

- Section 4.1, "New Windows XP System Driver Installation"
- Section 4.2, "Existing Windows XP System Driver Installation"

## 4.1 New Windows XP System Driver Installation

This procedure installs the MegaRAID driver on a new Windows XP system. Windows XP automatically adds the driver to the registry and copies the driver to the appropriate directory.

Step 1. Start the Windows XP installation by booting from the Windows XP CD-ROM.

The system BIOS must support booting from a CD-ROM. BIOS settings might require changes to allow CD-ROM booting. See your system documentation.

Step 2. Press <F6> to install the SYMMPI.SYS driver when the screen displays:

```
"Press F6 if you need to install..."
```

Note: You must press <F6> for the system to recognize the new driver.

Step 3. Choose <S> to specify an additional device when the screen displays:

```
"Setup could not determine the type..."
```

Note: If this screen is not displayed as the first user input, then the <F6> key press was not seen by the setup program. Reboot the system, and return to step 2.

The system prompts for the manufacturer-supplied hardware support disk.

- Step 4. Insert the Window XP driver diskette and press <Enter>.
- Step 5. Select the appropriate Windows XP driver from the menu by highlighting it, and press <Enter> to proceed.
- Step 6. Follow the Windows XP installation procedure from this point.

## 4.2 Existing Windows XP System Driver Installation

This procedure installs or upgrades the MegaRAID driver on an existing Window XP system.

Step 1. Boot Windows XP.

The Found New Hardware Wizard appears. The information on the first page of this window identifies the controller and requests the driver diskette.

- Step 2. Insert the Windows XP driver diskette into the floppy drive.
- Step 3. Choose the **Install Software Automatically** option.
- Step 4. Click the Next button.

In some cases, a message displays saying that this driver is not digitally signed. This message informs you that a nonsigned driver is being installed. Click **Continue Anyway**.

Step 5. The system loads the driver from the Windows XP driver diskette and copies the driver to the system disk.

The Found New Hardware Wizard screen appears and displays the message:

"The wizard has finished..."

- Step 6. Click the **Finish** button to complete the driver upgrade.
- Step 7. Repeat this process for the second channel, if one is present.

## Chapter 5 Windows.NET Driver Installation

This chapter describes the installation of the Windows.NET driver and consists of the following sections:

- Section 5.1, "New Windows.NET System Installation"
- Section 5.2, "Existing Windows.NET System Installation"

#### 5.1 **New Windows.NET System Installation**

This procedure installs the MegaRAID device driver on a new Windows.NET system. Windows.NET automatically adds the driver to the registry and copies the driver to the appropriate directory.

- Start the Windows.NET installation by booting from the Windows.NET CD-ROM.
- Press <F6> to install when the screen displays: Step 2.

```
"Press F6 if you need to install..."
```

- Note: You must press <F6> for the system to recognize the new driver.
- Step 3. Choose <S> to specify an additional device when the screen displays:

```
"Setup could not determine the type..."
```

Note: If this screen is not displayed as the first user input, then the <F6> key press was not seen by the setup program. Reboot the system and return to step 2.

The system prompts for the manufacturer-supplied hardware support disk.

Insert the Windows.NET driver diskette and press <Enter>. Step 4.

- Step 5. Select the appropriate Windows.NET driver from the menu by highlighting it. Press <Enter> to proceed.
- Step 6. Follow the Windows.NET installation procedure from this point.

## 5.2 Existing Windows.NET System Installation

This procedure installs or upgrades MegaRAID device driver on an existing Window.NET system.

Step 1. Boot Windows.NET.

The Found New Hardware Wizard appears. The information on the first page of this window identifies the SCSI controller and requests the driver diskette.

- Step 2. Insert the driver diskette into the floppy drive.
- Step 3. Choose the Install Software Automatically option.
- Step 4. Click **Next** button.

In some cases, a message displays saying that this driver is not digitally signed. This message informs you that a nonsigned driver is being installed. Click **Continue Anyway**.

Step 5. The system loads the driver from the Windows.NET driver diskette and copies the driver to the system disk.

The Found New Hardware Wizard screen appears and displays the message:

"The wizard has finished..."

- Step 6. Click on the **Finish** button to complete the driver upgrade.
- Step 7. Repeat this process all the channels on your MegaRAID controller.

## Chapter 6 Novell NetWare Driver Installation

The chapter provides installation instructions for the MegaRAID Novell Netware driver and consists of the following sections:

- Section 6.1, "NetWare Driver Files Description"
- Section 6.2, "New Novell NetWare System Driver Installation"
- Section 6.3, "Existing Novell NetWare System Driver Installation"

#### 6.1 **NetWare Driver Files Description**

The MegaRAID Novell NetWare driver and utilities support logical drives configured on the MegaRAID controller. This driver supports up to 12 MegaRAID controllers, as well as Hot Plug PCI.

Important:

The logical drives configured on the host adapter are registered with the operating system as separate logical units.

Table 6.1 describes the MegaRAID Novell NetWare driver files.

Table 6.1 MegaRAID Novell NetWare Driver File Description

| Filename     | Description                                                                                                    |
|--------------|----------------------------------------------------------------------------------------------------|
| MEGA4_XX.HAM | This file is the MegaRAID host adapter module (HAM). This driver supports the NPA Diagnostics option by using the NWDIAG flag, which is specified on the command line when the driver loads. The driver is a re-entrant module. It registers one adapter when you issue the NetWare LOAD command to load the driver. |
| MEGA4XX.DDI  | This file is the device driver installation file. It is needed to install the MegaRAID host adapter module driver.                                                                                                    |
| MEGAMMIO.NLM | This file is the Media Manager Interface module for the MEGA4_XX.HAM driver.                                                                                                    |

Table 6.1 MegaRAID Novell NetWare Driver File Description

| Filename    | Description                                                                                                    |
|-------------|----------------------------------------------------------------------------------------------------|
| MEGAMGR.NLM | This file is the MegaRAID Configuration and Management utility. Do not unload this file using the UNLOAD console command.                                                                                                    |
| MEGAMON.NLM | This file is the monitor program for NetWare, which the MegaRAID Monitor uses to monitor and report events on the adapter. The event categories are Severe, Warning, and Information. The notification is broadcast to the supervisor, displayed locally on the console, or displayed remotely. |

All utilities and ASPI drivers expect the MegaRAID driver to pass the requests to the adapter. You must load the .HAM driver files first, so that it can load the .NLM files.

## 6.2 New Novell NetWare System Driver Installation

Follow the instructions in the *Novell NetWare Installation Guide* to install NetWare on the server. Follow these steps to install Novell NetWare using the MegaRAID controller as a primary adapter:

- Step 1. Create a DOS partition with the CD-ROM driver.
- Step 2. Bring up the NetWare CD-ROM drive at the command prompt.
- Step 3. At the command prompt, type:

Install

and press <Enter>.

- Step 4. Follow the instructions on the screen until you reach the Storage Driver Support screen. This screen lets you modify drivers.
- Step 5. Select the **Storage Adapters** option on the Storage Driver Support screen.
- Step 6. Delete any existing MegaRAID adapter listings.
- Step 7. Press < Insert> to add unlisted drivers.
- Step 8. Press < Insert > again. A path displays.
- Step 9. Insert the driver diskette into the floppy drive, and press <Enter>.

- Step 10. The system finds the .HAM driver. Press <Enter>.
- Step 11. Return to the Driver Summary screen.
- Step 12. Continue the Novell NetWare installation.

## 6.3 Existing Novell NetWare System Driver Installation

Follow these steps to add the NetWare driver to an existing installation.

- Step 1. For NetWare 5.1 and higher, type at the root prompt:

  nwconfig

  and press <Enter>. The Configuration Options screen is displayed.
- Step 2. Select **Drive Options** and press <Enter>. A window displays.
- Step 3. Select **Configure Disk and Storage Device Options** and press <Enter>.
- Step 4. Select one of the following options display in the window:
  - Discover and load an additional driver
  - Select an additional driver
- Step 5. If you select **Discover and load an additional driver**, the system discovers the extra unit. The system prompts you to select a driver from the list. Press <Insert> to insert the driver. This completes the procedure.

If you select **Select an additional driver**, the **Select a Driver** screen displays. Press <Insert>. Read and follow the instructions that appear.

Insert a floppy disk into the floppy drive and press <Enter>.

The system finds the driver and installs it.

## Chapter 7 Red Hat Linux Driver Installation

This chapter describes the installation of the device driver on new Red Hat Linux 7.3 or 8.0 systems. Refer to the release notes that accompanied the driver for information on updating the Red Hat Linux driver on an existing Red Hat Linux system.

- Step 1. Boot to CD-ROM with Disk 1.
  - Type: linux dd
- Step 2. Press <Enter> at the boot prompt on the Welcome screen.
- Step 3. Copy the Linux driver image from the Universal Driver Suite CD to diskette.
- Step 4. Insert the diskette with driver image.
- Step 5. Select Yes.
- Scroll down to select LSI Logic MegaRAID adapter driver. Step 6. The utility locates and loads the driver for your device.
- Step 7. Follow the Red Hat Linux installation procedure to complete the installation.
- Step 8. Reboot the system.

## Index

| D                                                                                                    | NPA Diagnostics 6-1                                                                               |
|----------------------------------------------------------------------------------------------------|---------------------------------------------------------------------------------------------------|
| device driver files 1-3<br>DOS                                                                           | 0                                                                                                 |
| driver filenames 1-3                                                                                     | operating system support 1-1                                                                      |
| driver diskette 1-2 filenames 1-3                                                                        | Р                                                                                                 |
| Serial ATA 1-2<br>supported operating systems 1-1<br>Ultra320 SCSI 1-1                                   | PCI hot plug 6-1<br>PCI local bus 1-1, 1-2                                                        |
| driver installation<br>NetWare 6-2                                                                       | R                                                                                                 |
| Windows 2000 3-1<br>Windows NT 4.0 2-1<br>Windows XP 4-1                                                 | RSA 1-2                                                                                           |
| Windows XP 4-1<br>Windows.NET 5-1                                                                        | S                                                                                                 |
| F                                                                                                    | Serial ATA driver 1-2                                                                             |
| filenames 1-3                                                                                            | U                                                                                                 |
| Н                                                                                                    | Ultra320 SCSI driver 1-1                                                                          |
| hot plug 6-1                                                                                             | W                                                                                                 |
| I installation Linux 7-1                                                                                 | web site 1-2<br>Windows 2000<br>driver filenames 1-3<br>driver installation 3-1<br>Windows NT 4.0 |
| L                                                                                                    | driver filenames 1-3<br>driver installation 2-1<br>Windows XP                                     |
| Linux 1-1<br>Linux installation 7-1<br>LSI Logic web site 1-2                                            | driver filenames 1-3<br>driver installation 4-1<br>Windows.NET                                    |
| M                                                                                                    | driver filenames 1-3<br>driver installation 5-1                                                   |
| MegaRAID Serial ATA driver 1-2<br>MegaRAID Ultra320 SCSI driver 1-1<br>MS-DOS 1-1                        |                                                                                                   |
| N                                                                                                    |                                                                                                   |
| NetWare 1-1 driver filenames 1-3 driver files 6-1 driver installation 6-2 number of supported drives 6-1 |                                                                                                   |

## **Customer Feedback**

We would appreciate your feedback on this document. Please copy the following page, add your comments, and fax it to us at the number shown.

If appropriate, please also fax copies of any marked-up pages from this document.

Important: Please include your name, phone number, fax number, and

company address so that we may contact you directly for

clarification or additional information.

Thank you for your help in improving the quality of our documents.

## **LSI Logic Confidential**

### **Reader's Comments**

Fax your comments to: LSI Logic Corporation

LSI Logic Corporation Technical Publications

M/S E-198

Fax: 408.433.4333

Please tell us how you rate this document: *MegaRAID Device Driver Installation User's Guide*. Place a check mark in the appropriate blank for each category.

|                                                                   | Excellent | Good  | Average  | Fair    | Poor |
|-------------------------------------------------------------------|-----------|-------|----------|---------|------|
| Completeness of information                                       |           |       |          |         |      |
| Clarity of information                                            |           |       |          |         |      |
| Ease of finding information                                       |           |       |          |         |      |
| Technical content                                                 |           |       |          |         |      |
| Usefulness of examples and illustrations                          |           |       |          |         |      |
| Overall manual                                                    |           |       |          |         |      |
| What could we do to improve                                       | this docu | ment? |          |         |      |
|                                                                   |           |       |          |         |      |
|                                                                   |           |       |          |         |      |
| If you found errors in this doo<br>number. If appropriate, please |           |       | -        |         | . •  |
|                                                                   |           |       |          |         |      |
|                                                                   |           |       |          |         |      |
| Please complete the informat directly for clarification or add    |           |       | -        | contact | you  |
| Name                                                              |           |       | _ Date _ |         |      |
| Telephone                                                         |           |       |          |         |      |
| Title                                                             |           |       |          |         |      |
| Department                                                        |           |       | Mail Sto | o       |      |
| Company Name                                                      |           |       |          |         |      |
| Street                                                            |           |       |          |         |      |
| City, State, Zip                                                  |           |       |          |         |      |
|                                                                   |           |       |          |         |      |